## **OpenVPN-Verbindung unter iOS konfigurieren und herstellen**

1. Zunächst im App Store die App: *"OpenVPN Connect"* suchen und installieren.

<https://itunes.apple.com/us/app/openvpn-connect/id590379981?mt=8>

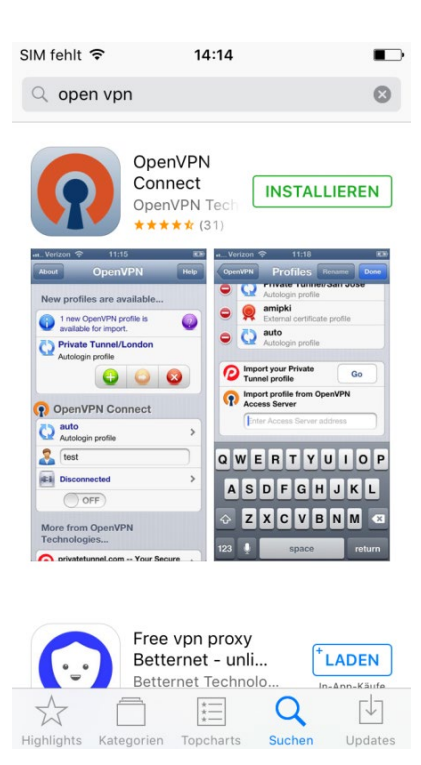

2. Mit dem Browser "Safari" die nachfolgende Adresse aufrufen und sich mit der RZ-Kennung (Login und Passwort) authentifizieren:

<https://www.hs-augsburg.de/rzservice/openvpn/win>

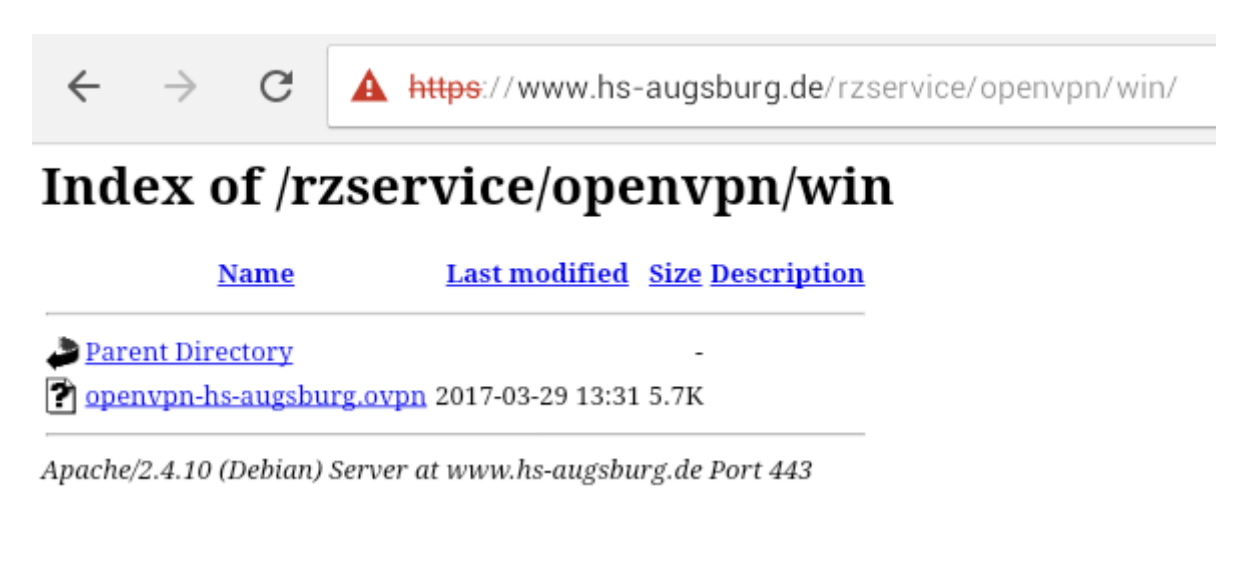

3. Klicken Sie auf der Seite länger auf *"openvpn-hs-augsburg.ovpn"* und wählen Sie im Popup dann "Download Linked File As..." und speichern Sie die Datei.

4. Wechseln Sie unten zum Reiter "Files". Klicken Sie neben der heruntergeladenen openvpn-Datei auf das blaue "i"-Zeichen

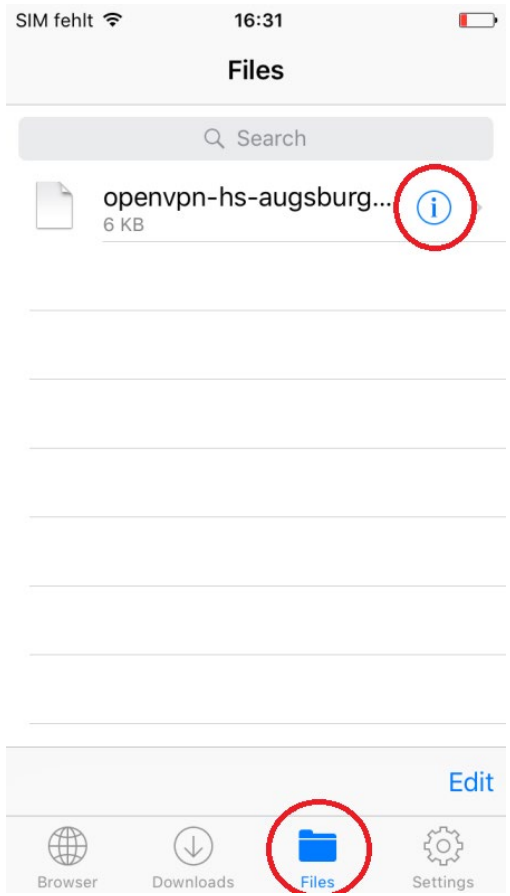

6. Klicken Sie auf "Open In..."

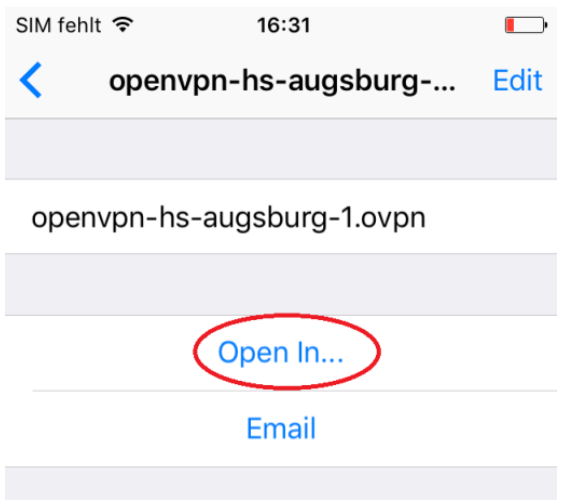

6. Klicken Sie auf *"Copy to OpenVPN"*

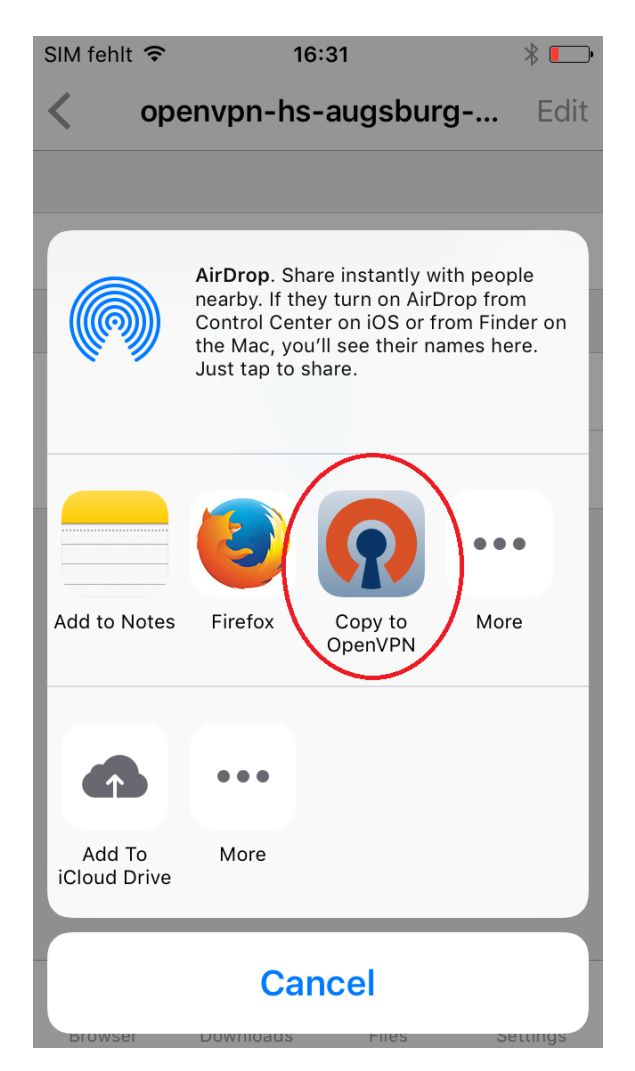

7. Die App "OpenVPN" öffnet sich automatisch. Klicken Sie auf das grüne Pluszeichen

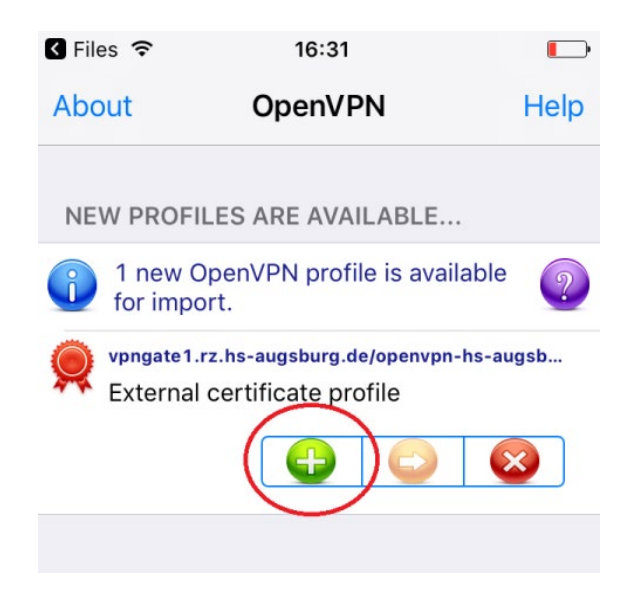

8. Tragen Sie Ihre eigene RZ-Kennung/Login sowie das dazugehörige Passwort ein.

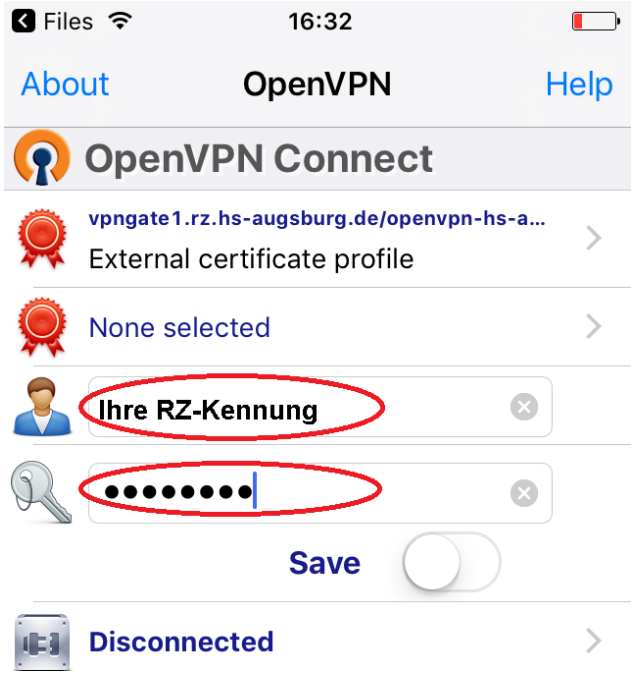

9. Klicken Sie im Popup auf *"Yes"*

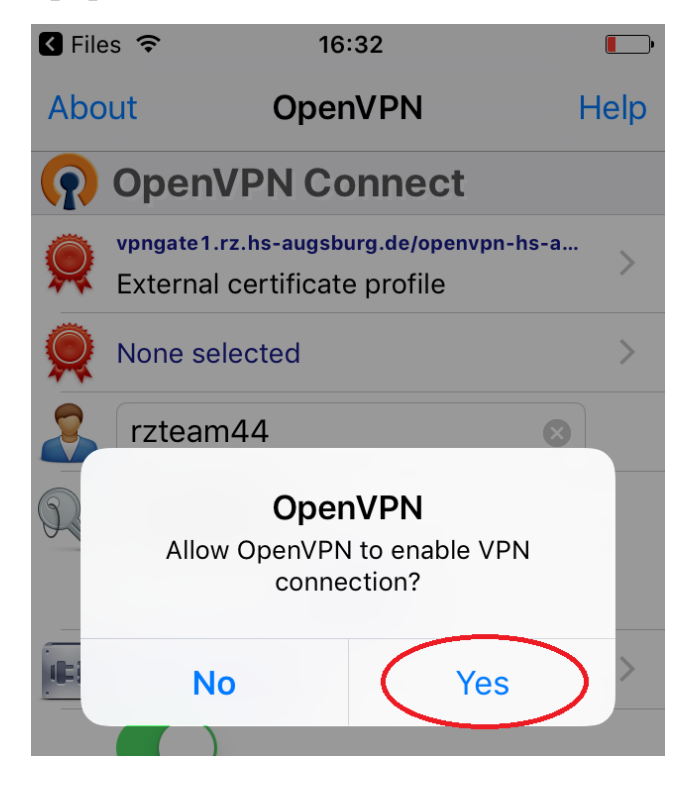

Die OpenVPN-Verbindung wird nun hergestellt.